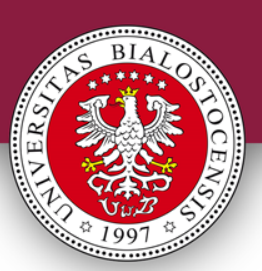

### **Tworzenie konsultacji – Microsoft Teams**

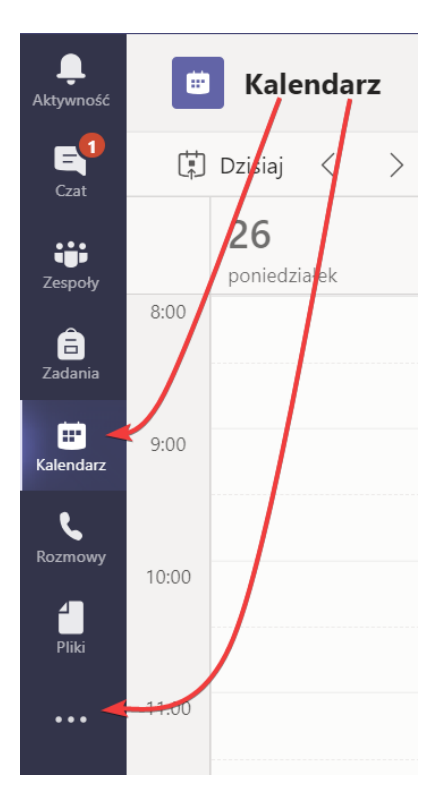

Przechodzimy do zakładki **Kalendarz.**

Znajduje się ona po lewej stronie aplikacji.

Jest widoczna od razu lub ukryta pod 3 kropkami.

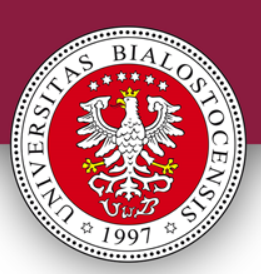

#### **Tworzenie konsultacji – Microsoft Teams**

Tworzymy nowe spotkanie, naciskamy przycisk po prawej na górze aplikacji.

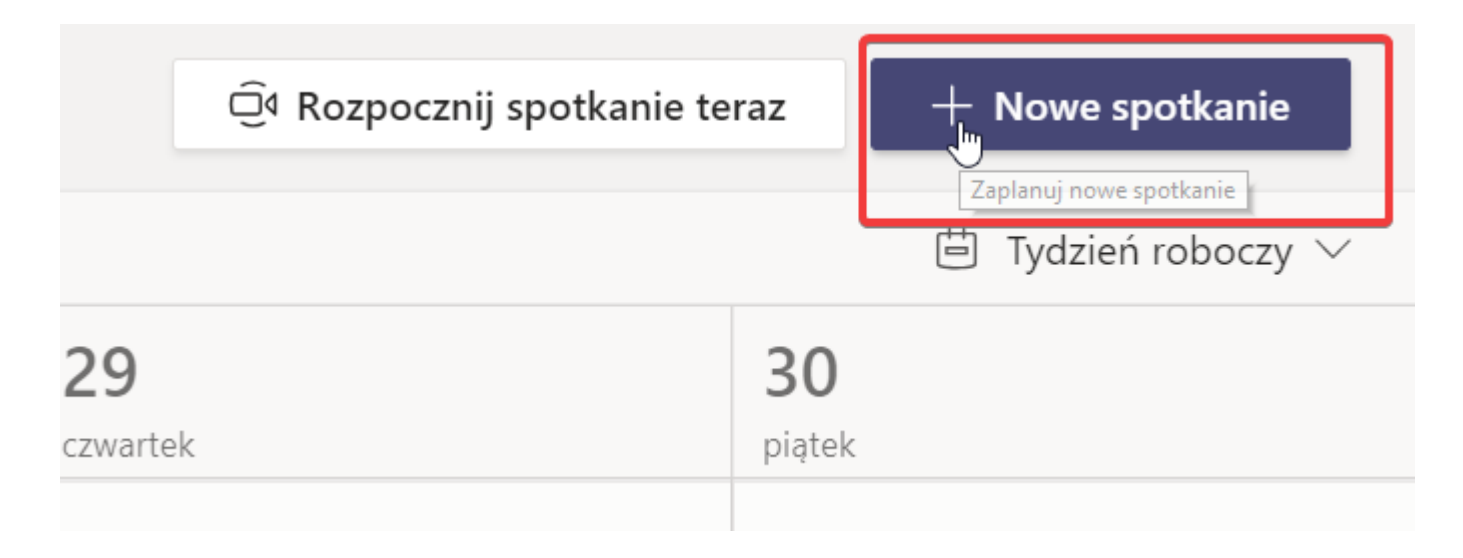

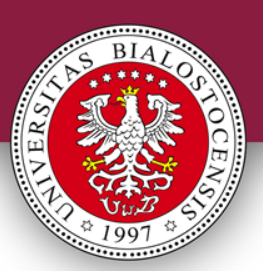

### **Tworzenie konsultacji – Microsoft Teams**

#### Uzupełniamy dane.

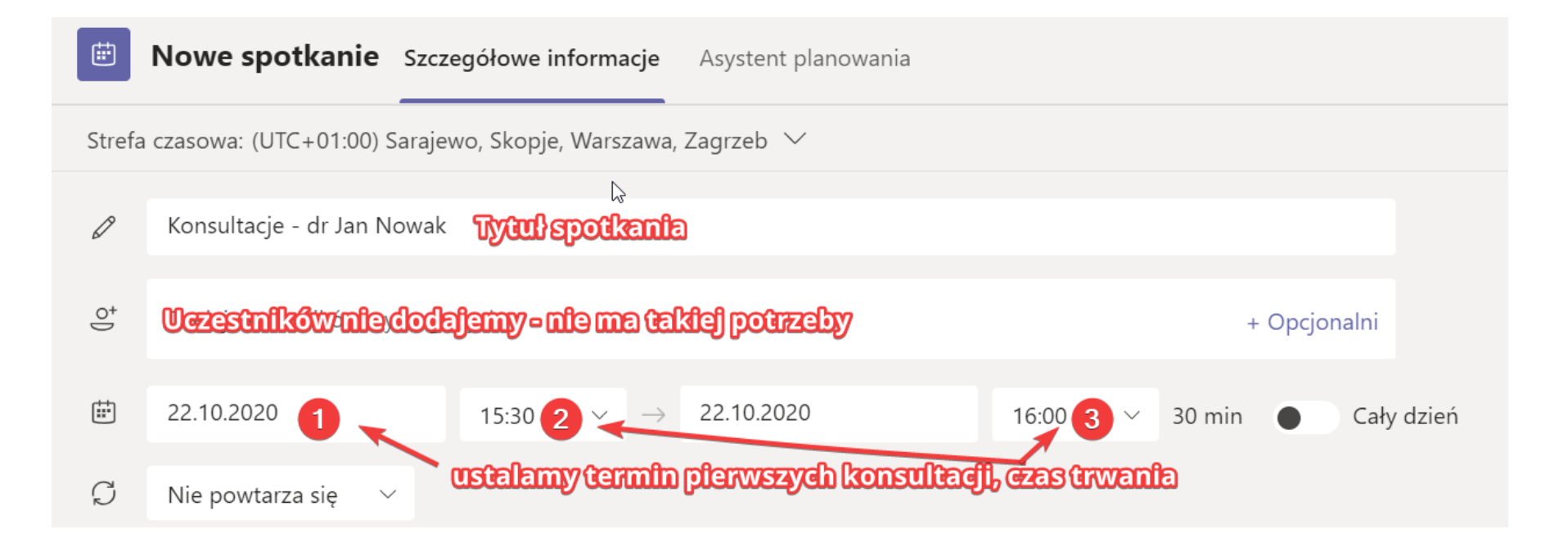

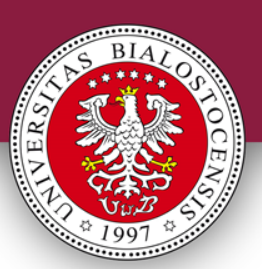

#### **Tworzenie konsultacji – Microsoft Teams**

#### Ustawiamy powtarzanie spotkań – **Niestandardowe**.

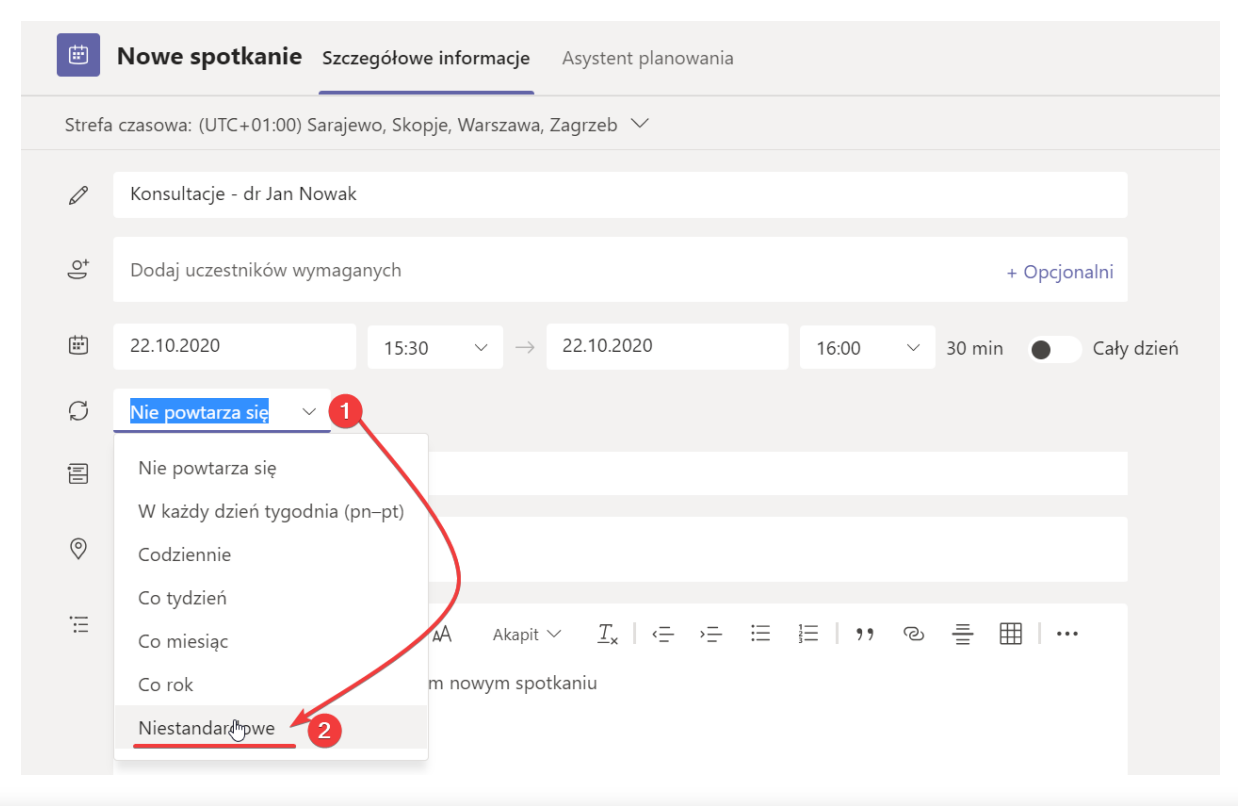

Opracował **Tomasz Krynicki** (22 października 2020 r.) Webmaster, Aula im. J. Korczaka tel. 85 745 77 50, pokój C2.11, t.krynicki@uwb.edu.pl

Wydział Nauk o Edukacji Uniwersytetu w Białymstoku

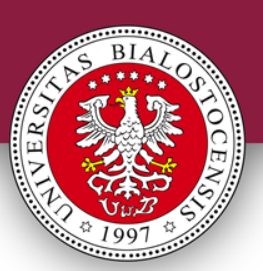

### **Tworzenie konsultacji – Microsoft Teams**

Ustalamy powtarzanie spotkań **co tydzień**.

#### **Cykl niestandardowy**

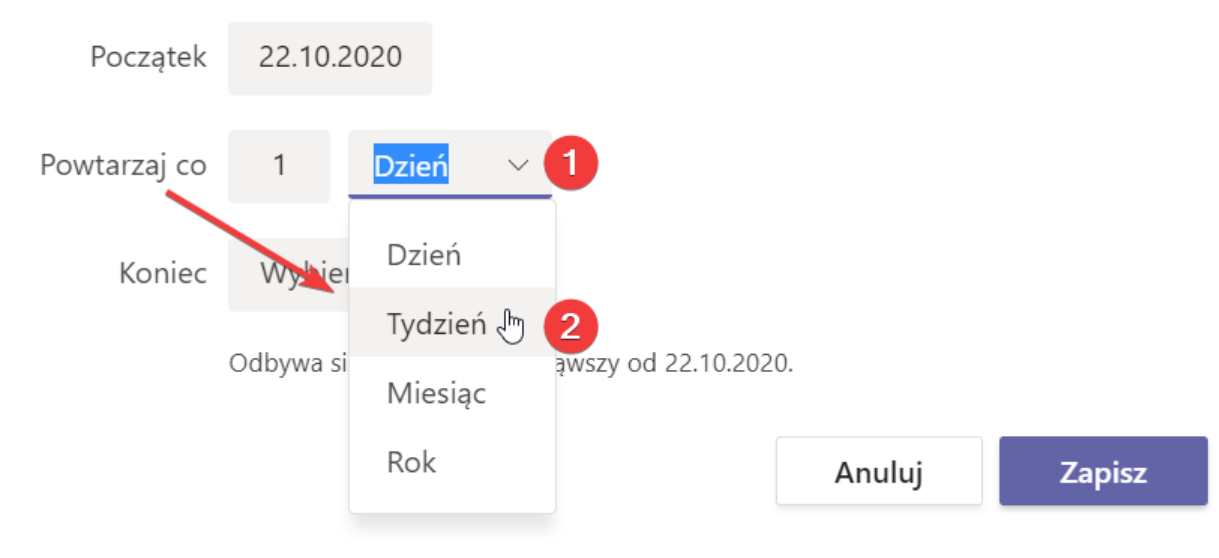

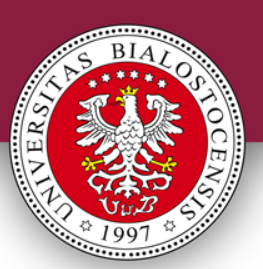

#### **Tworzenie konsultacji – Microsoft Teams**

Ustalamy do kiedy mają powtarzać się spotkania, np. koniec semestru.

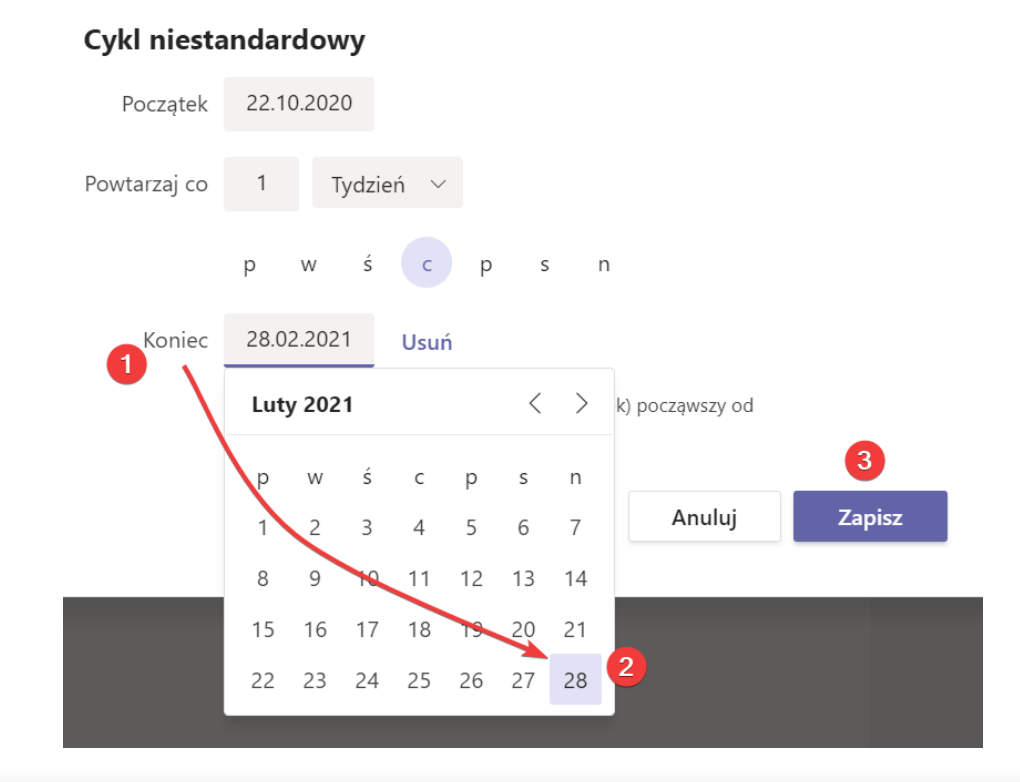

**Następnie zapisujemy zmiany**.

Opracował **Tomasz Krynicki** (22 października 2020 r.) Webmaster, Aula im. J. Korczaka tel. 85 745 77 50, pokój C2.11, t.krynicki@uwb.edu.pl

Wydział Nauk o Edukacji Uniwersytetu w Białymstoku

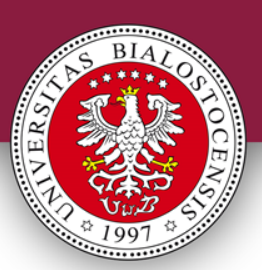

### **Tworzenie konsultacji – Microsoft Teams**

#### Zapisujemy serię naszych spotkań.

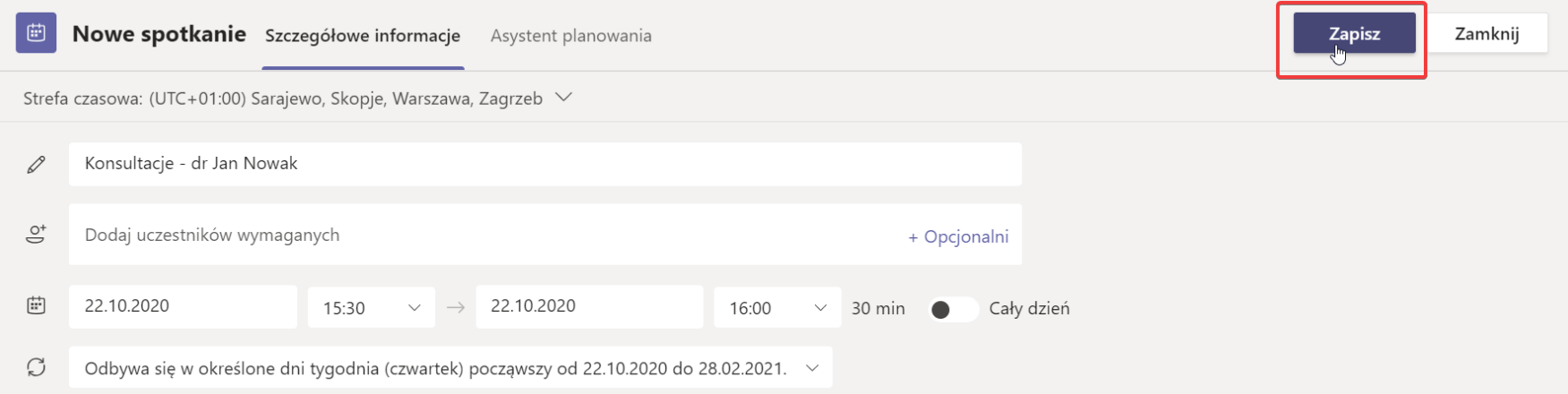

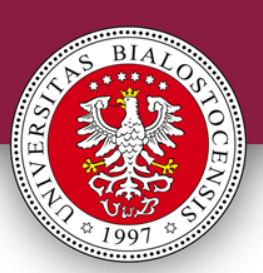

### **Tworzenie konsultacji – Microsoft Teams**

Stworzymy teraz link do konsultacji.

Wyszukujemy dowolne wydarzenie konsultacji w naszym kalendarzu, **klikamy na wydarzenie**, następnie **Edytuj**, następnie **Edytuj serię**.

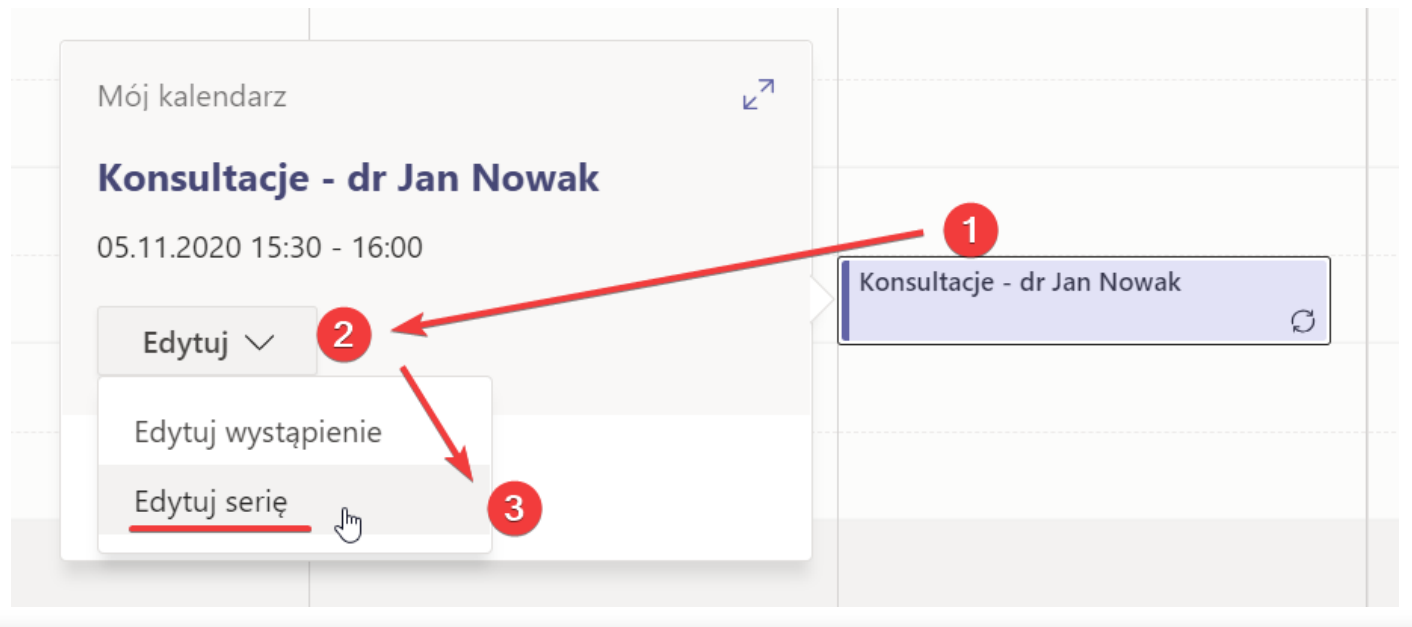

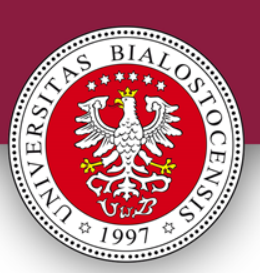

#### **Tworzenie konsultacji – Microsoft Teams**

Do listy uczestników dodajemy swój prywatny adres mailowy *(adres uwb.edu.pl w tym wypadku nie zadziała)*, na który zostanie wysłany link do spotkania.

Zatwierdzamy klawiszem **ENTER**.

### Naciskamy **Wyślij aktualizację**.

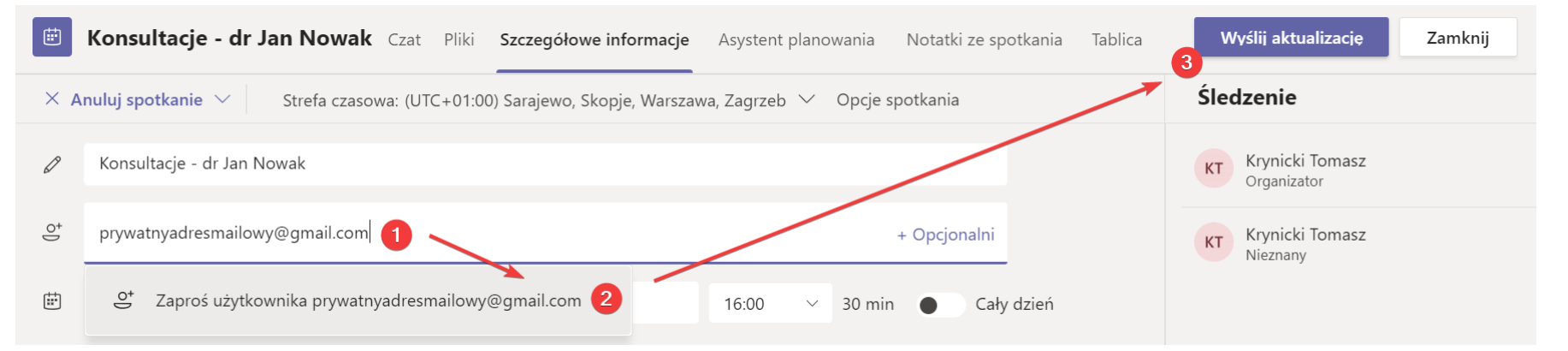

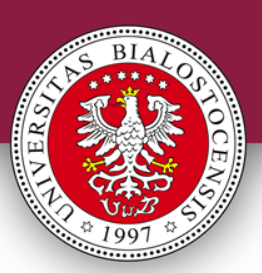

#### **Tworzenie konsultacji – Microsoft Teams**

Na nasz adres mailowy przesłane zostało zaproszenie do spotkania z linkiem.

Dołącz do spotkania w aplikacji Microsoft Teams Otwórz link w nowej karcie Otwórz link w nowym oknie Otwórz link w oknie incognito Lū Wyślij link na swoje urządzenia Zapisz link jako... Kopiuj adres linku

Link ten możemy udostępnić Studentom przez USOSmail lub dodać do opisu swojego profilu na USOSweb (**USOSweb – Dla wszystkich – Mój profil)**

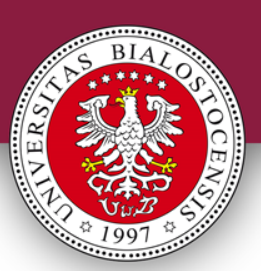

#### **Tworzenie konsultacji – Microsoft Teams**

Dodatkowo - podczas edycji serii spotkań możemy edytować dodatkowe ustawienia spotkania.

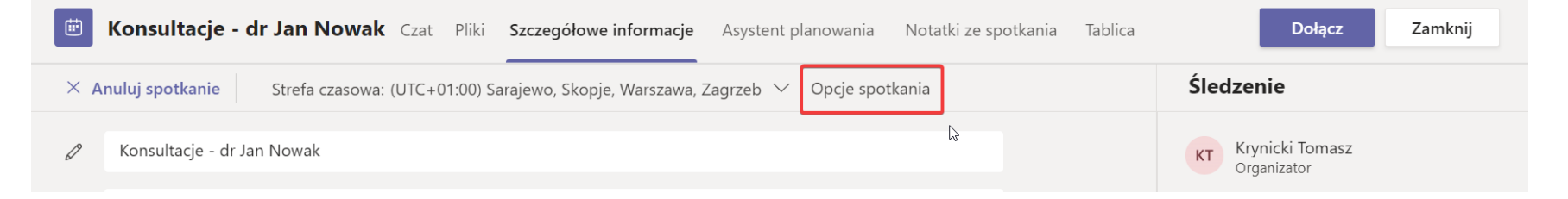

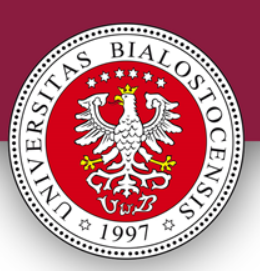

#### **Tworzenie konsultacji – Microsoft Teams**

#### Konsultacje - dr Jan Nowak

- codbywa się w dniach: czw. od 15:30 do 28 lutego
- 은 Krynicki Tomasz

#### **Opcje spotkania**

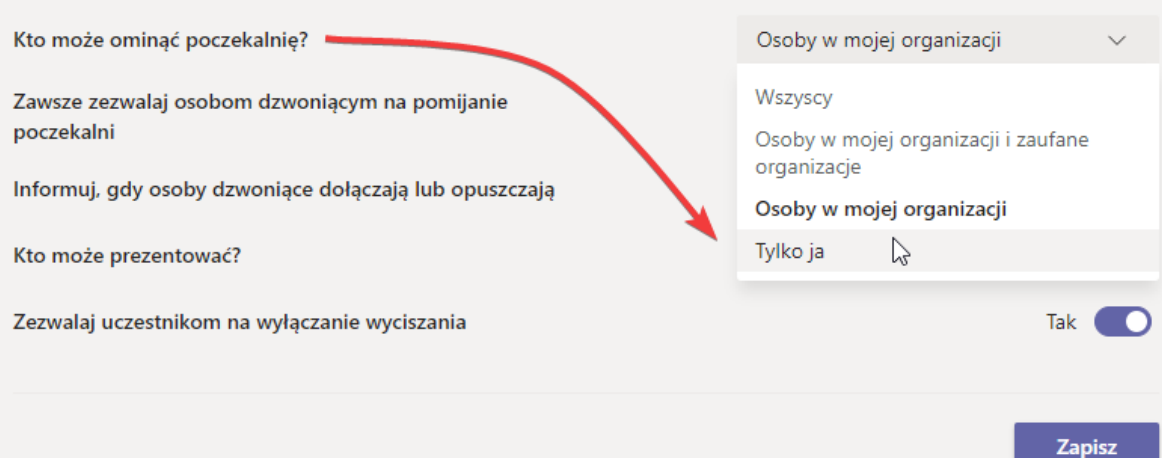

Ustawienie wyjątkowo przydatne dotyczy **poczekalni**

Jeśli chcemy prowadzić konsultacje indywidualne – włączmy poczekalnię dla wszystkich, wybierzmy więc opcję **Tylko ja**  mogę pominąć poczekalnię

Możemy wpuszczać osoby na spotkanie pojedynczo